# **SF Release Notes: April 4, 2023**

#### **You can now create a Project Management Job from an accepted quote**

A new feature has been added that will allow you to create a Project Management Job from an accepted quote. This will allow you to use the Quoting System to generate a professional looking quote for larger jobs via ServiceFactor. When you create a Job from the quote, you can choose to have the costs associated with the items go over to the default phase of the Job, or you can choose to have the individual items flow over to the Job, depending on how you want to track your costs.

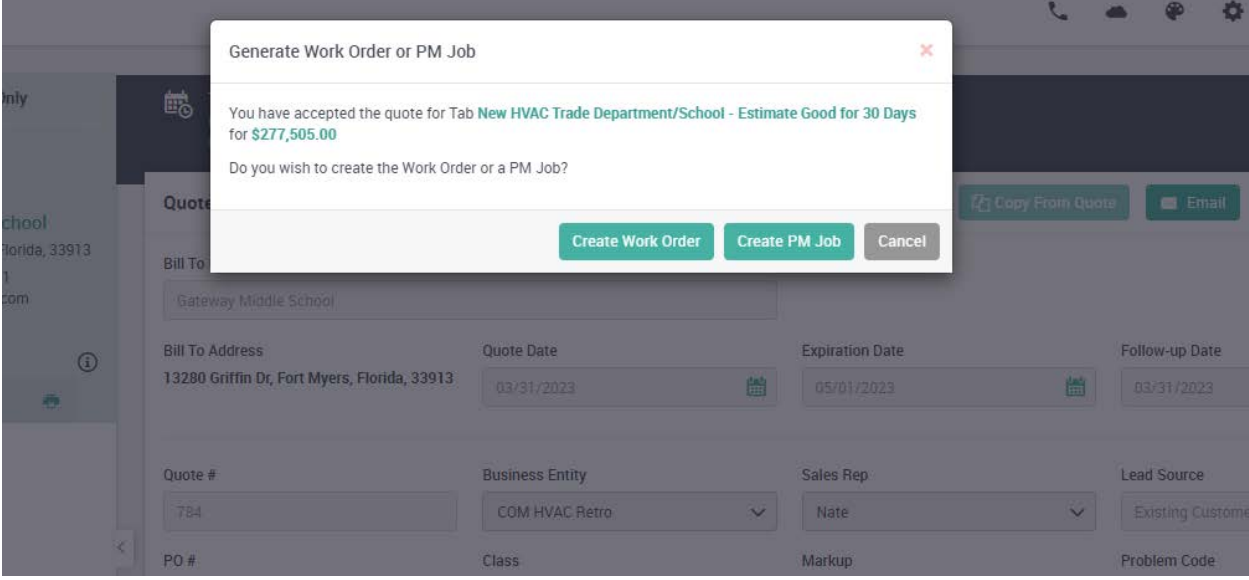

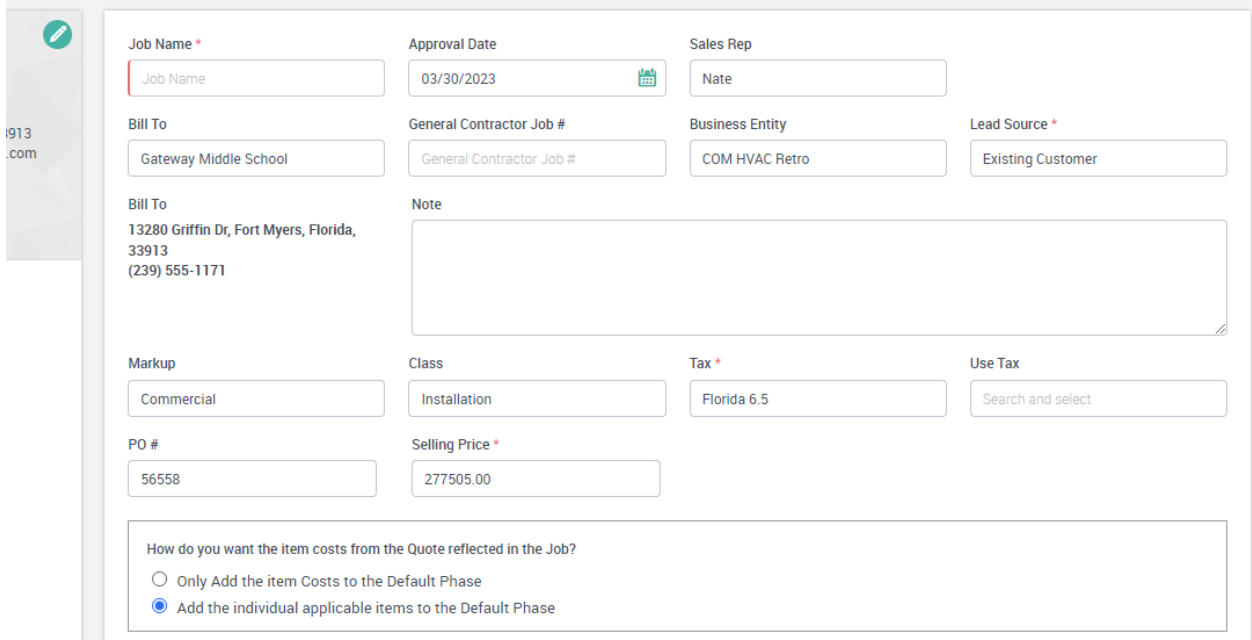

## **Quotes – A new status has been added for "Manually Handled"**

A new status has been added to Quotes called Manually Handled. This status should be used if you quoted a customer and they approved it, but you did the work on a different work order, or you created a Job for it, etc. Prior to this release, the only way to change the status of a quote from Accepted was to generate a Work Order from the Quote, which would automatically change the status and remove the quote from the "Accepted" tab. With this release, you can now either create a Work Order (typically used when it is a change out or retrofit, a repair, etc.), or create a Project Management Job (typically used for your larger jobs that you want to break down into phases, track change orders, produce multiple billings, etc.). Both of these statuses will remove the quote from the "Accepted" tab. If you do not want to generate a Work Order or a Project Management job for an accepted quote, you can use the status of "Manually Handled" to remove it from the "Accepted" status.

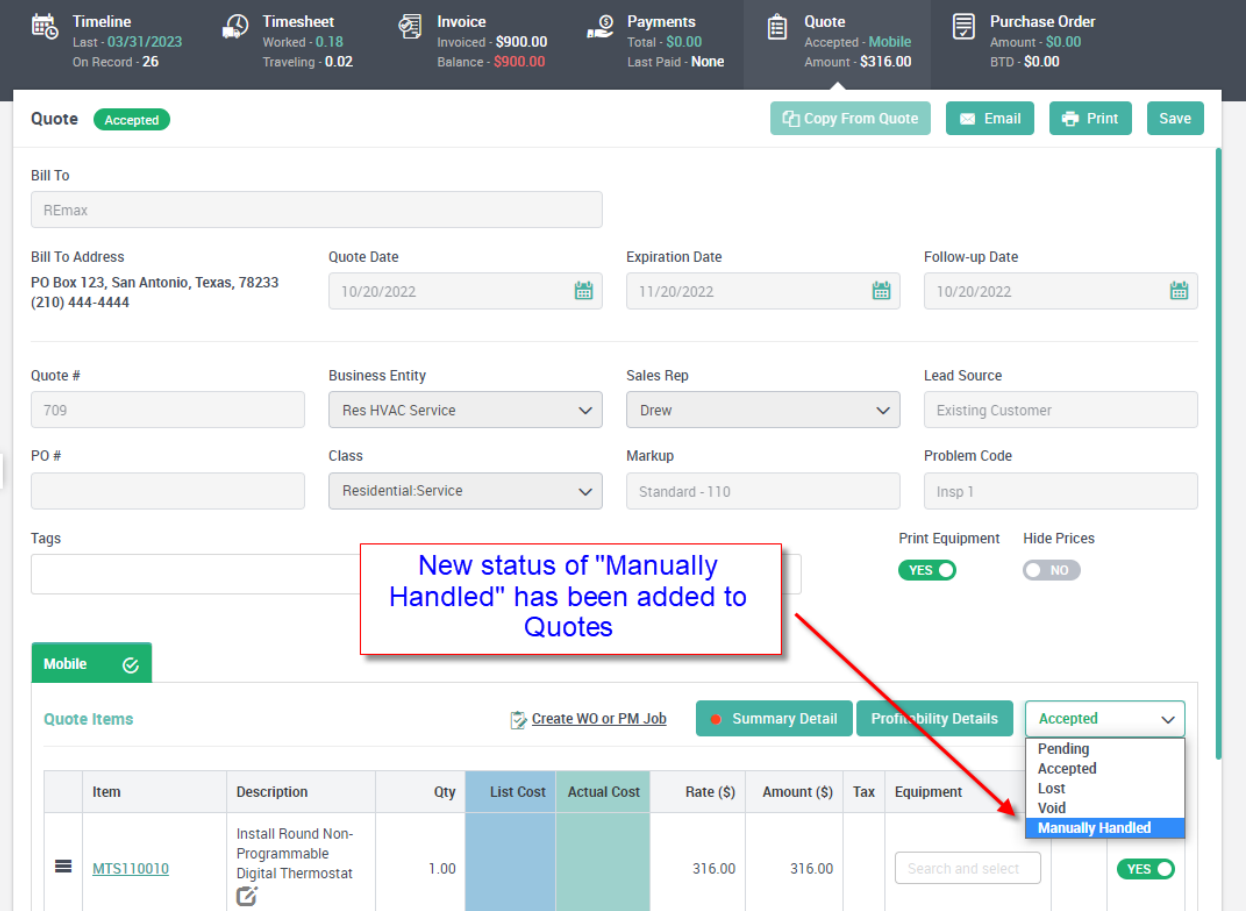

## **Quotes – New tabs have been added to the Quotes menu option**

New tabs for "PM Job Created" and "Manually Handled" statuses have been added to the Quotes Menu.

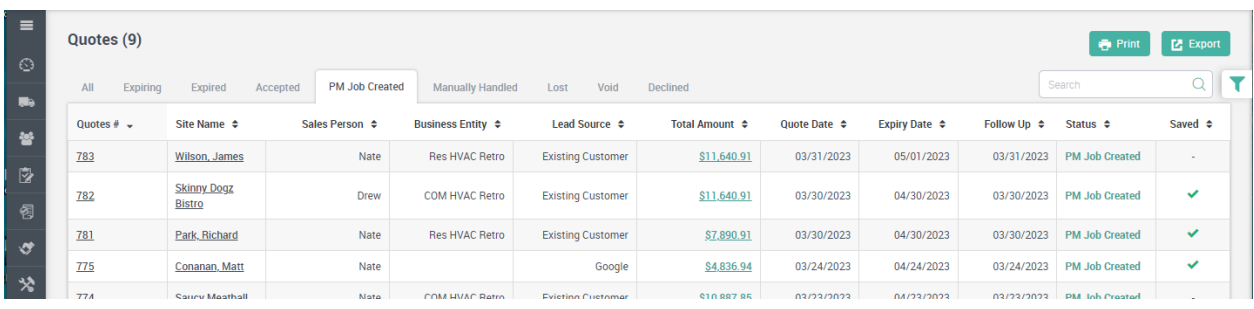

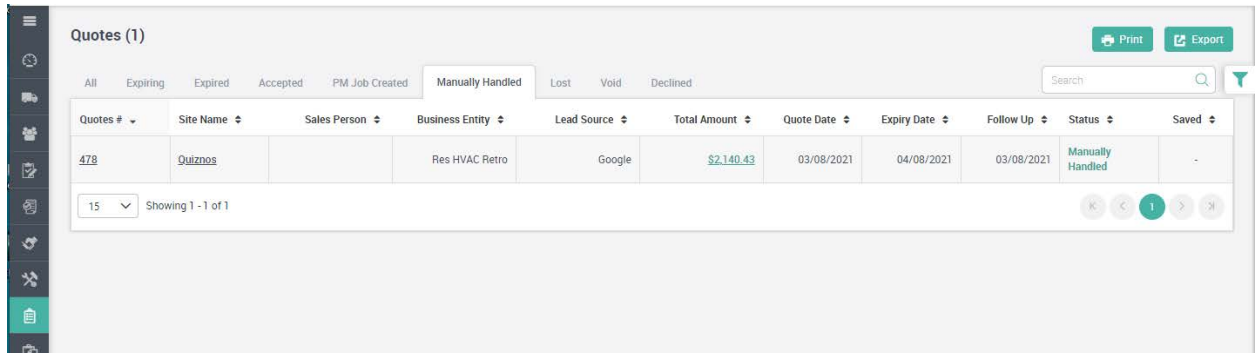

## **Work Orders created from a Quote will now have a hyperlink back to the Quote**

The work orders that are created from a Quote will now have a hyperlink back to the quote. Prior to this release, the quote number was listed, but it was not a hyperlink. You can now click on the Quote Number and you will be taken to the original quote.

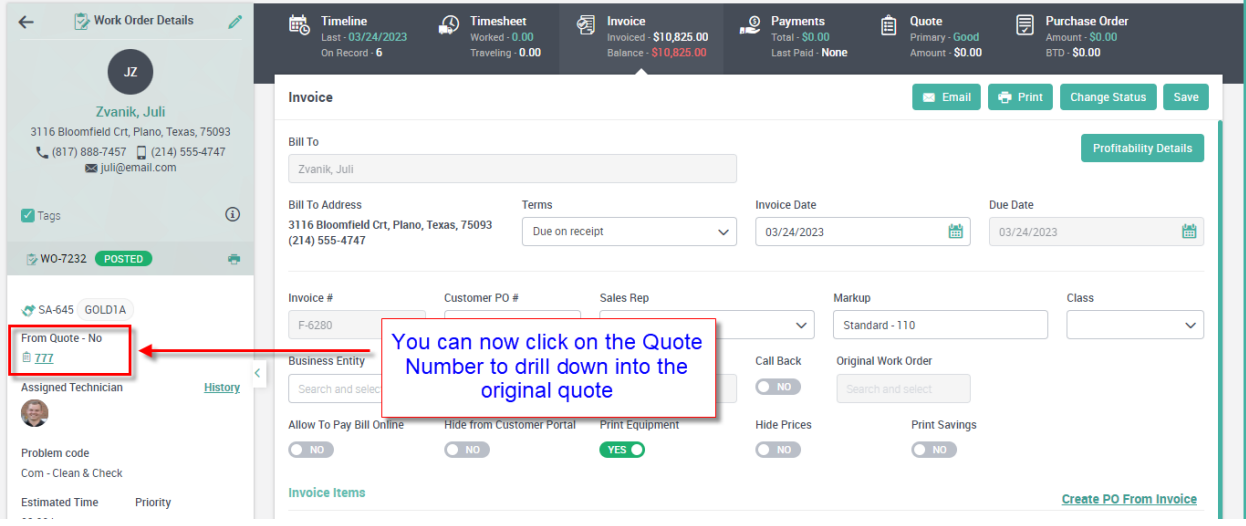

## **A new interface has been introduced for assigning "On Call" technicians**

The On Call assignment has been revamped and will now allow you to quickly assign your On Call technicians for a week at a time as opposed to having to assign them one day at a time. Now when you bring up the new On Call screen, you can select the entire week at once and assign multiple techs at the same time. The On Call schedule will also show any days that the technician is not scheduled to work, but will still allow you to schedule them for On Call, if applicable.

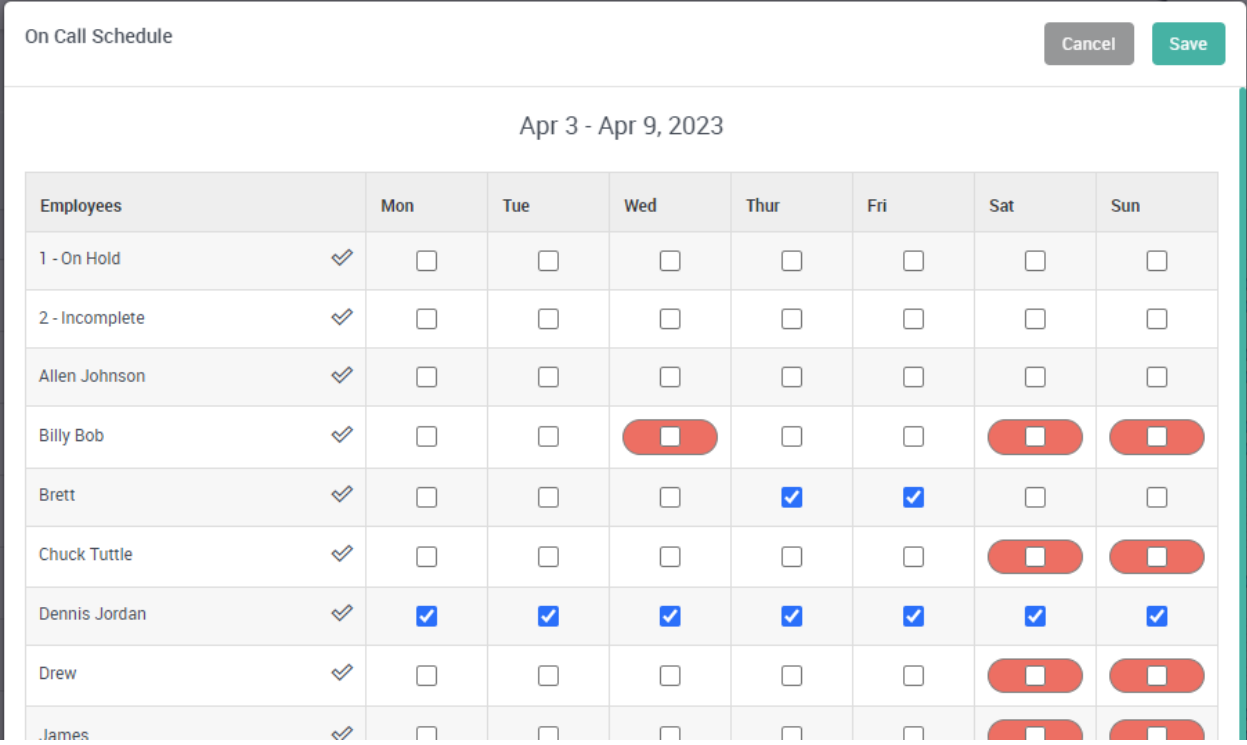

### **The Equipment Field on the Invoice and Quote screens now show a field tip indicating that you can enter data in the field**

You have always been able to assign which piece of equipment was worked on in the Invoice or a Quote, but it was not obvious that you could enter the equipment unless you knew you could click on the blank space. We have now added a field tip to make it more obvious.

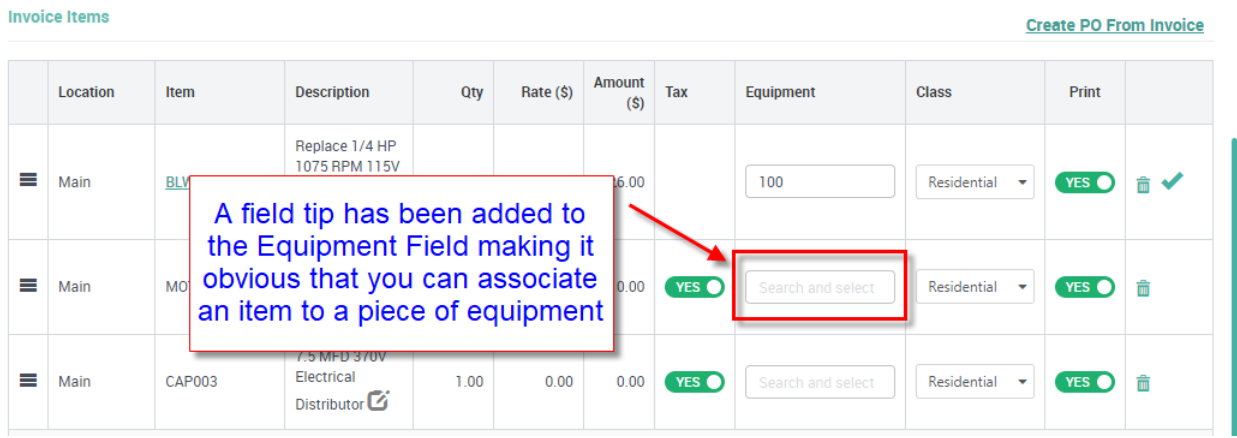

## **History Screen – The Equipment worked on is now expanded by default**

When viewing the history, any equipment that has been worked on will now be expanded by default. Prior to this release, you would have to manually expand the piece of equipment to view what items were associated with the equipment.

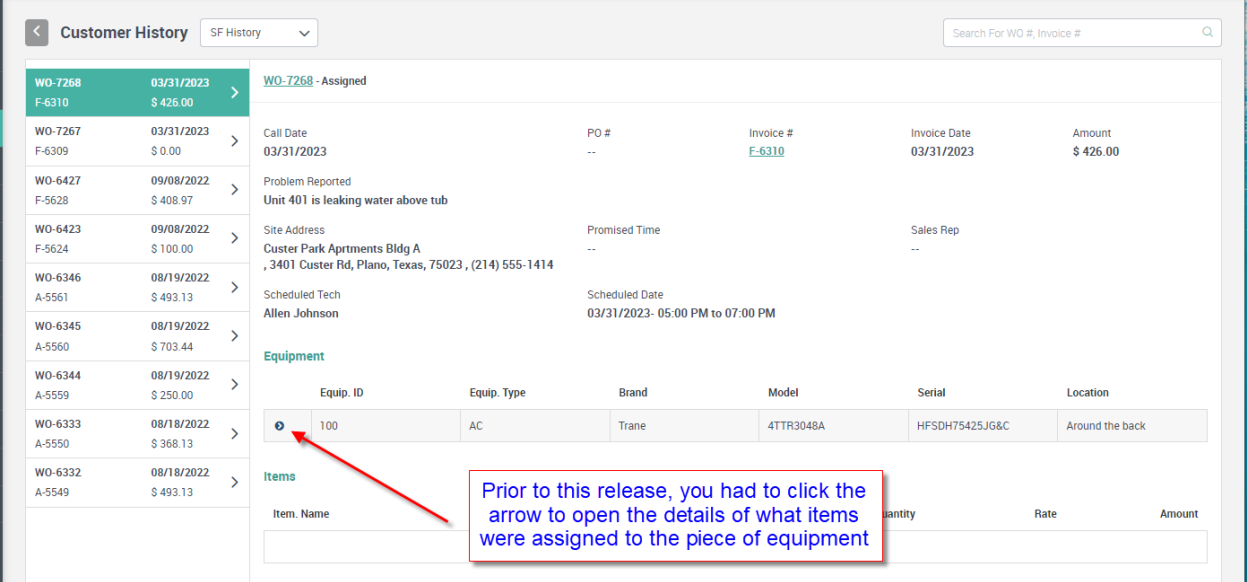

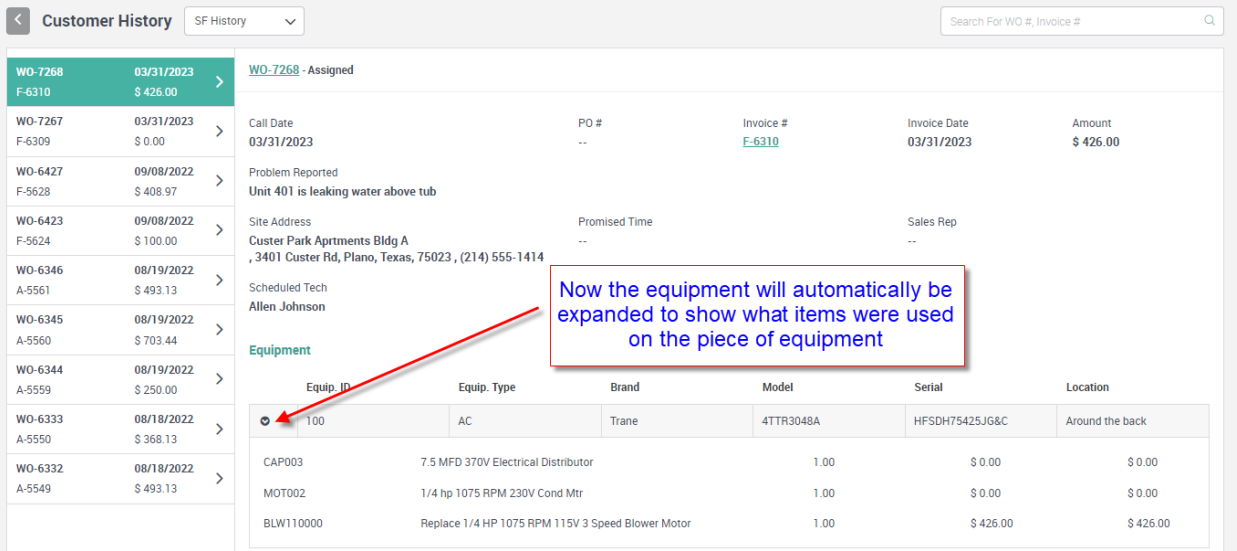

## **Communication Templates – A Work Completed Template has been added**

A new template has been added that will send a message to the customer when an invoice has been completed via ServiceFactor Mobile. This will allow the system to send a message thanking the customer for allowing you to be of service to them and to ask them to leave a review, for example. A "Review Link" insert code is available that will send the review link associated with the Employee that completed the invoice. This will allow you to have different review links for each employee if you want, or you can use the same review link for all employees.

NOTE – You assign the Review Link in the Employee File.

NOTE 2 – Work completed message can be sent via SMS and/or E-Mail

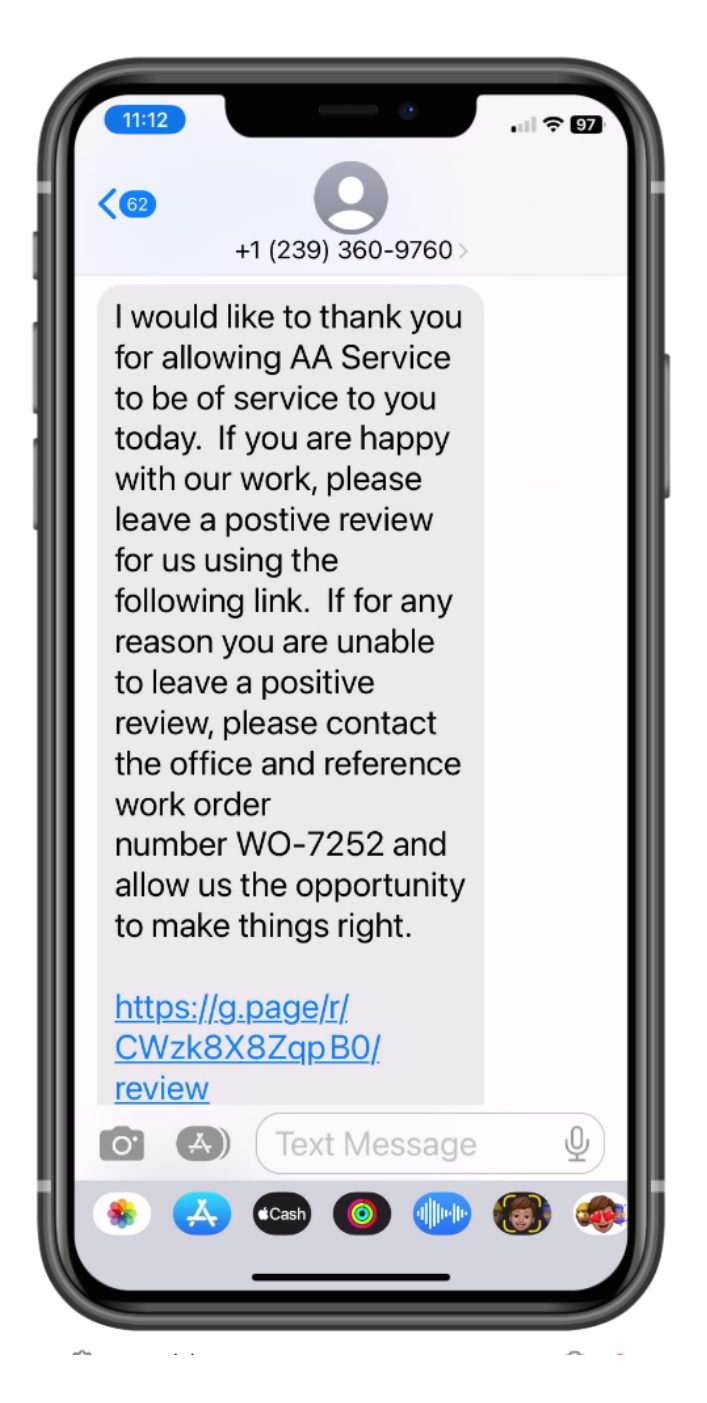

## **Communication Template – 1st and 2nd bill reminders now have the ability to include the online bill payment link**

If you are using the Online Payment feature, you can now include the online payment link in your  $1<sup>st</sup>$  and  $2<sup>nd</sup>$  bill reminders if applicable. Please note that you may have some invoices that you allow online payments and some that you don't, so you shouldn't mention the ability to pay online in your message. If the invoice does allow the ability to pay online, the "Proceed to Payment" link will appear on the invoice, as long as you have defined it in the setup.

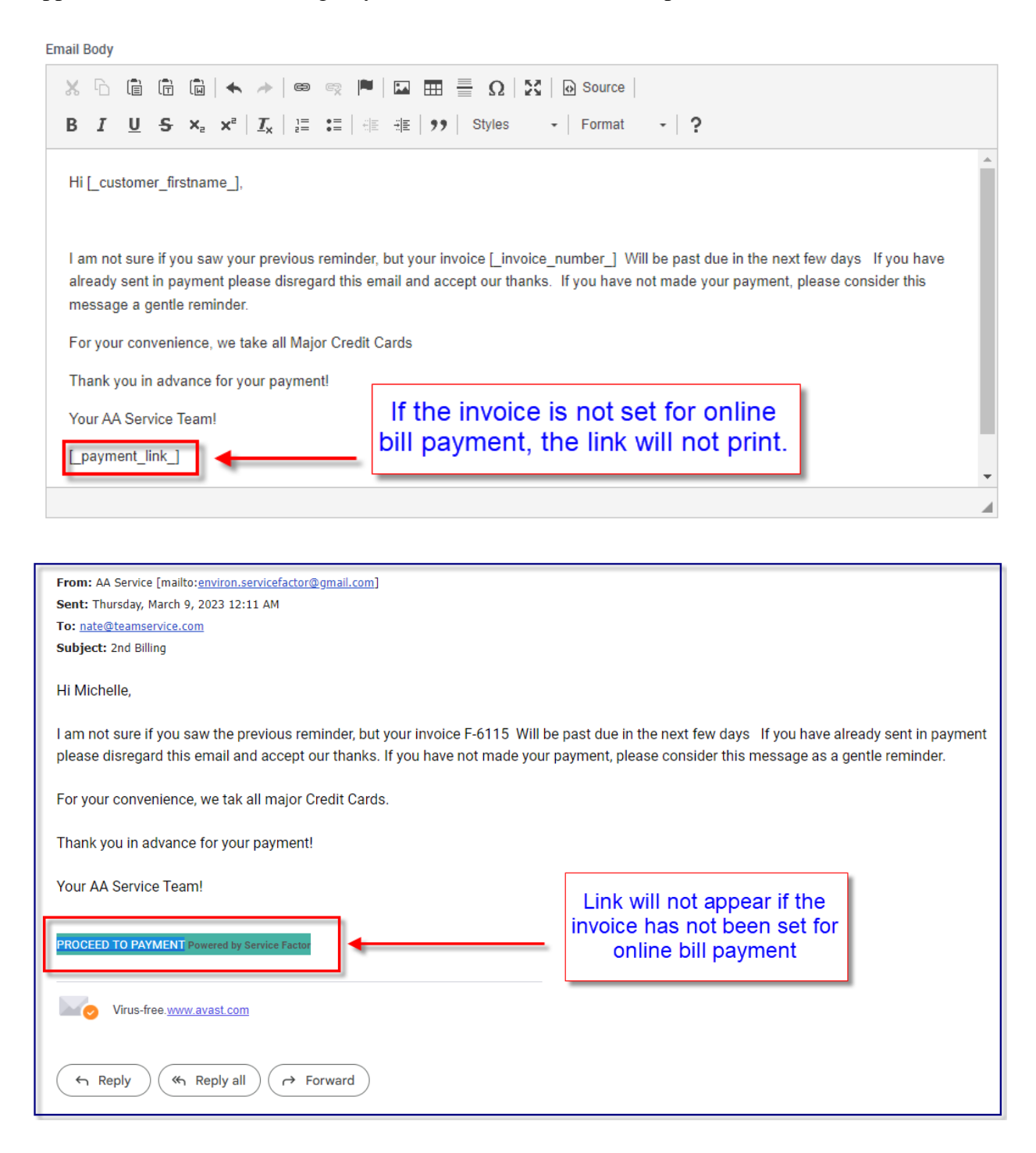

## **Communication Template – Late Bill Reminder has been added**

A new communication template has been added for sending out a late bill reminder. The late bill reminder can be set up to send an email after an invoice is past due by "X" number of days.

NOTE – This template also includes the ability to enter the online payment link if the invoice is set up for online payment. If the invoice is not set up for online payment schedule, the link will not be included when the reminder is sent.

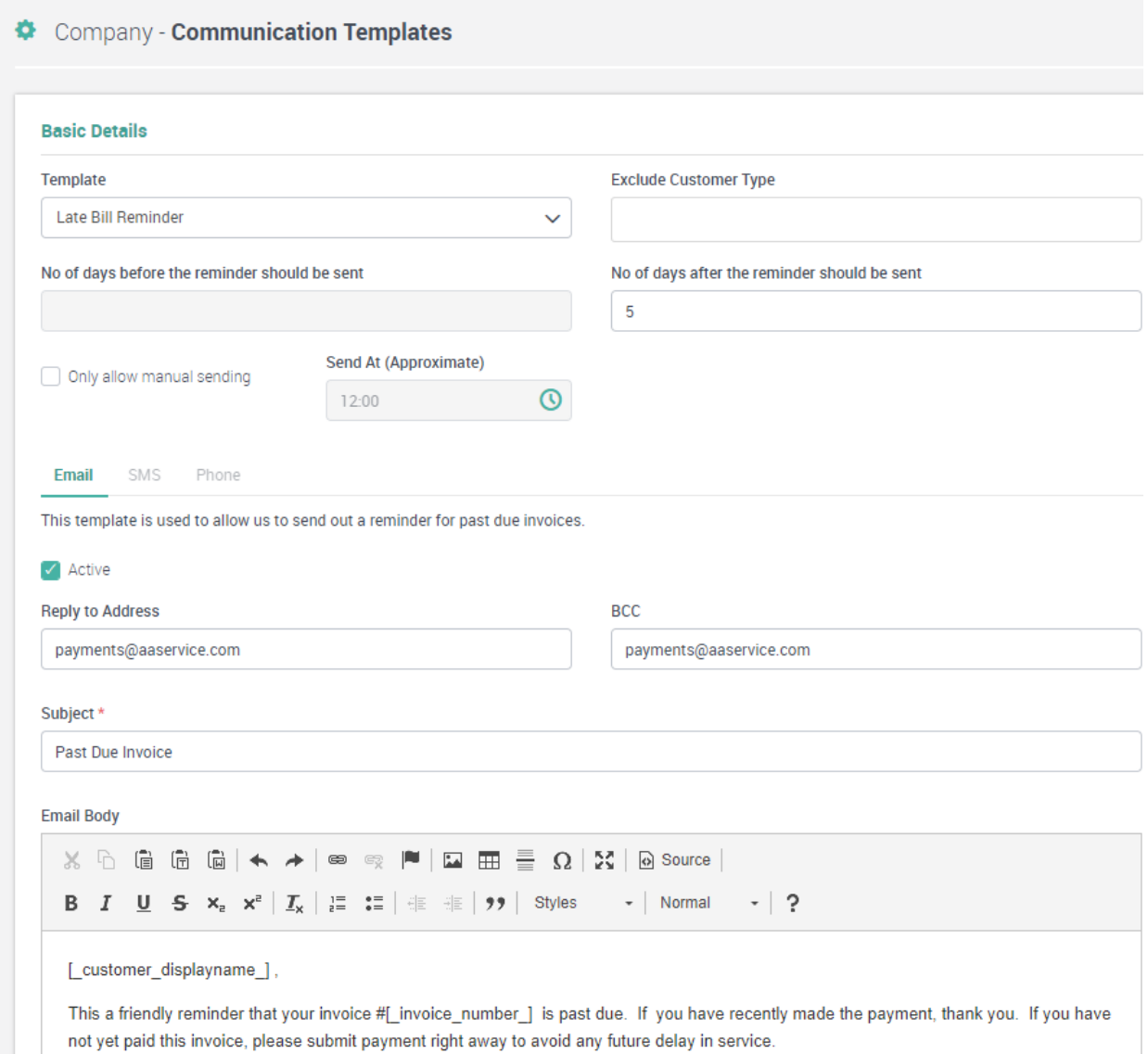

Sincerely,

## **Project Management – Ability to apply Retainage to the default class has been added.**

If your company tracks retainage on Project Management Jobs, you now have the ability to apply the retainage to the default class associated with the job. Prior to this release, the retainage would be applied to the parent G/L account and did not apply it to a class. If you want the Retainage applied to the default job class, you will need to set the 'Apply Retainage to Default Job Class' slider to yes in the Job Billing Tab.

NOTE – The flag can be changed when generating Job Invoices, but you can set the default setting in the Billing Screen of the Job.

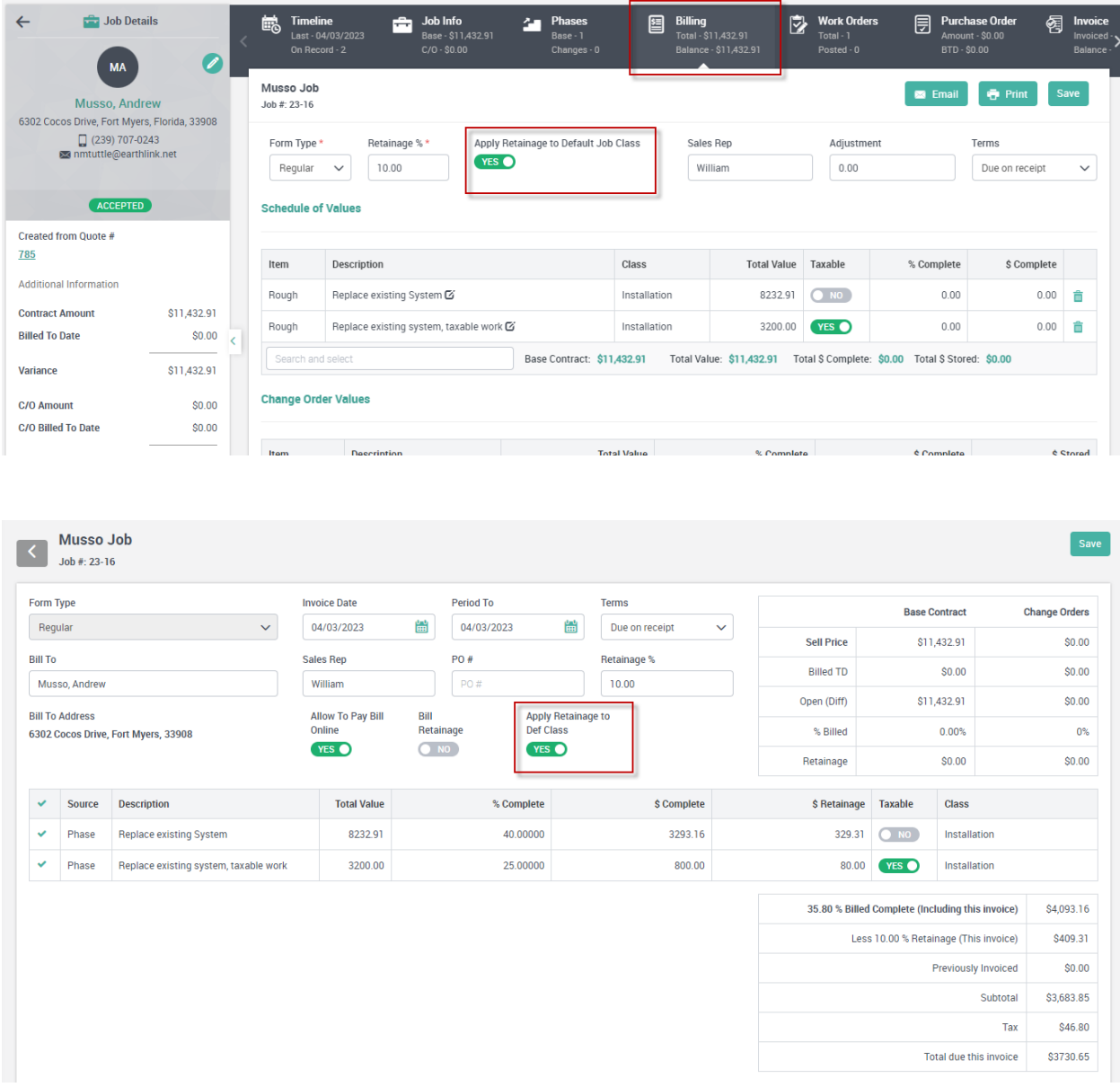

## **Reports – On Call Reports have been added**

2 new On Call Reports have been added to the system – On Call Schedule Report and On Call Calendar Report. The first report will print the On Call details as line items and the second report will print a Calendar showing what Techs are On Call for the various dates.

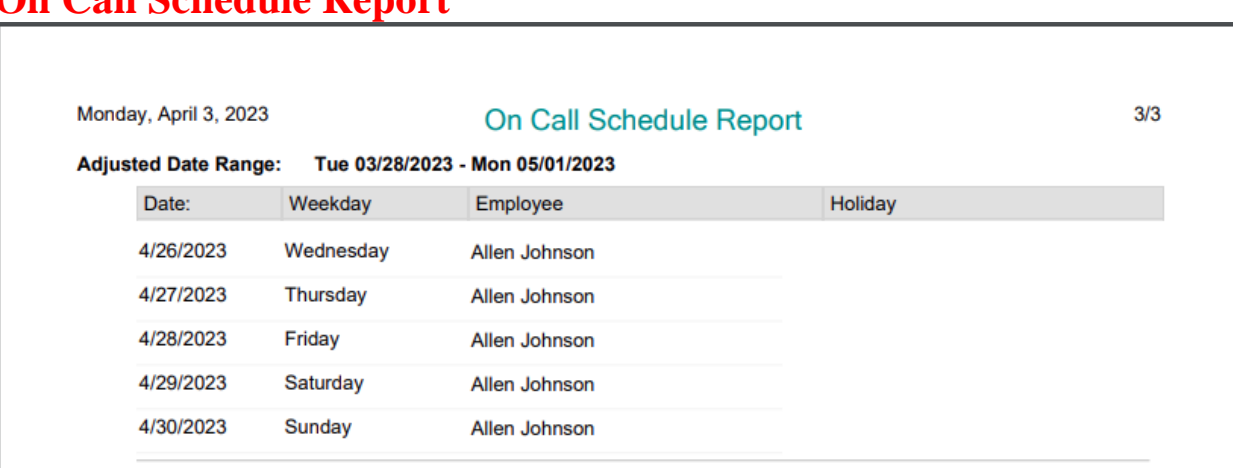

## **On Call Schedule Report**

# On Call Calendar Report

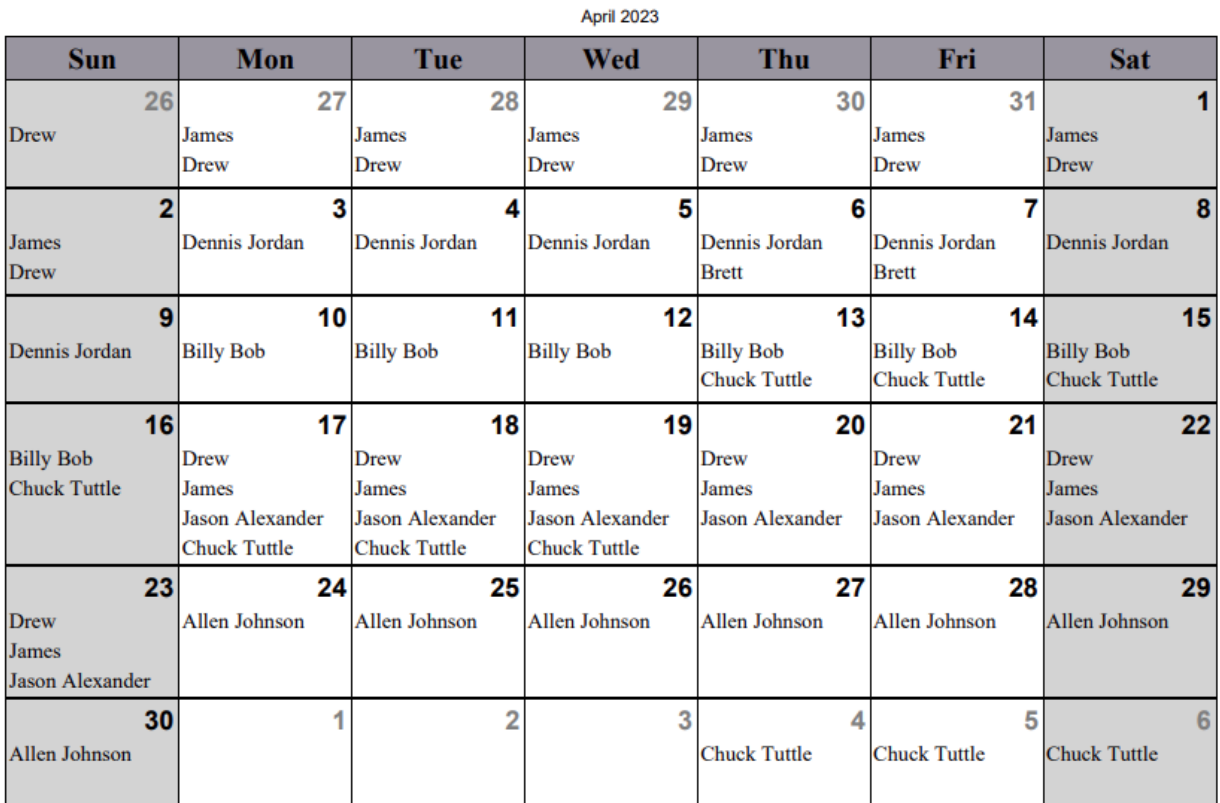

## **SF Mobile – Emailed quotes from SF Mobile can now be accepted online like quotes emailed from the office.**

The same quote template has been applied to quotes emailed from SF Mobile that will allow the customer to accept or decline the quote online.

NOTE – It is important that you fill out your "Terms of Service" in your settings so that the customer will be able to view it from emailed quotes. The Terms of Service can be found in the Settings under the "Misc." heading.

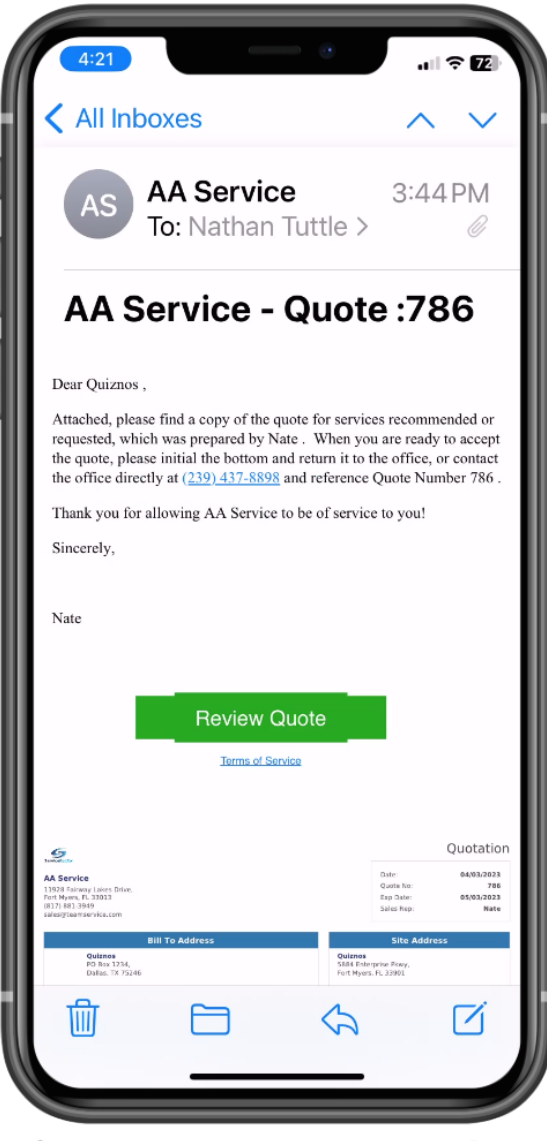

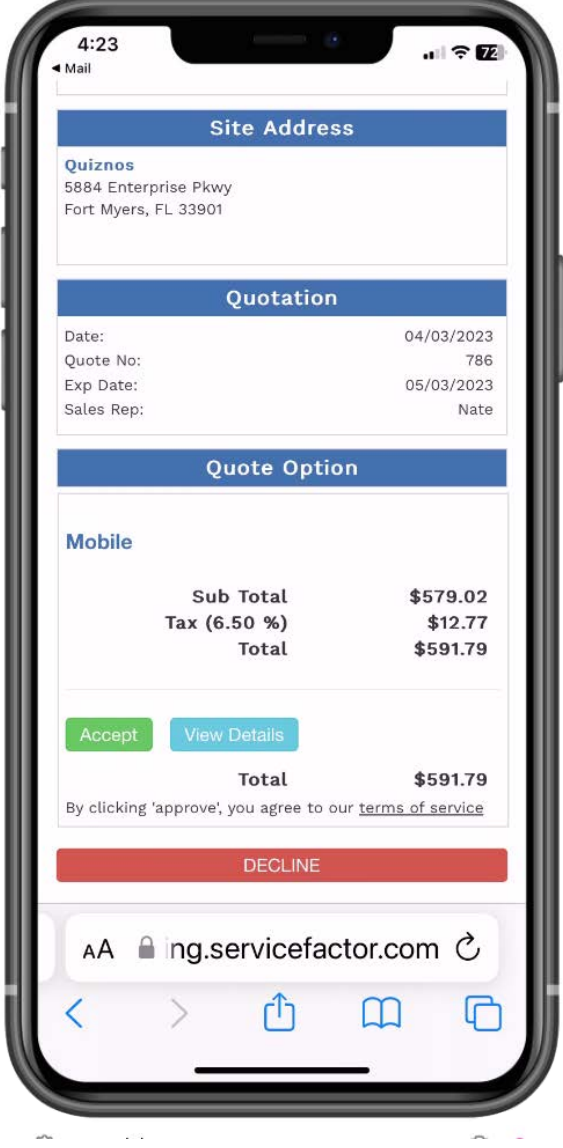

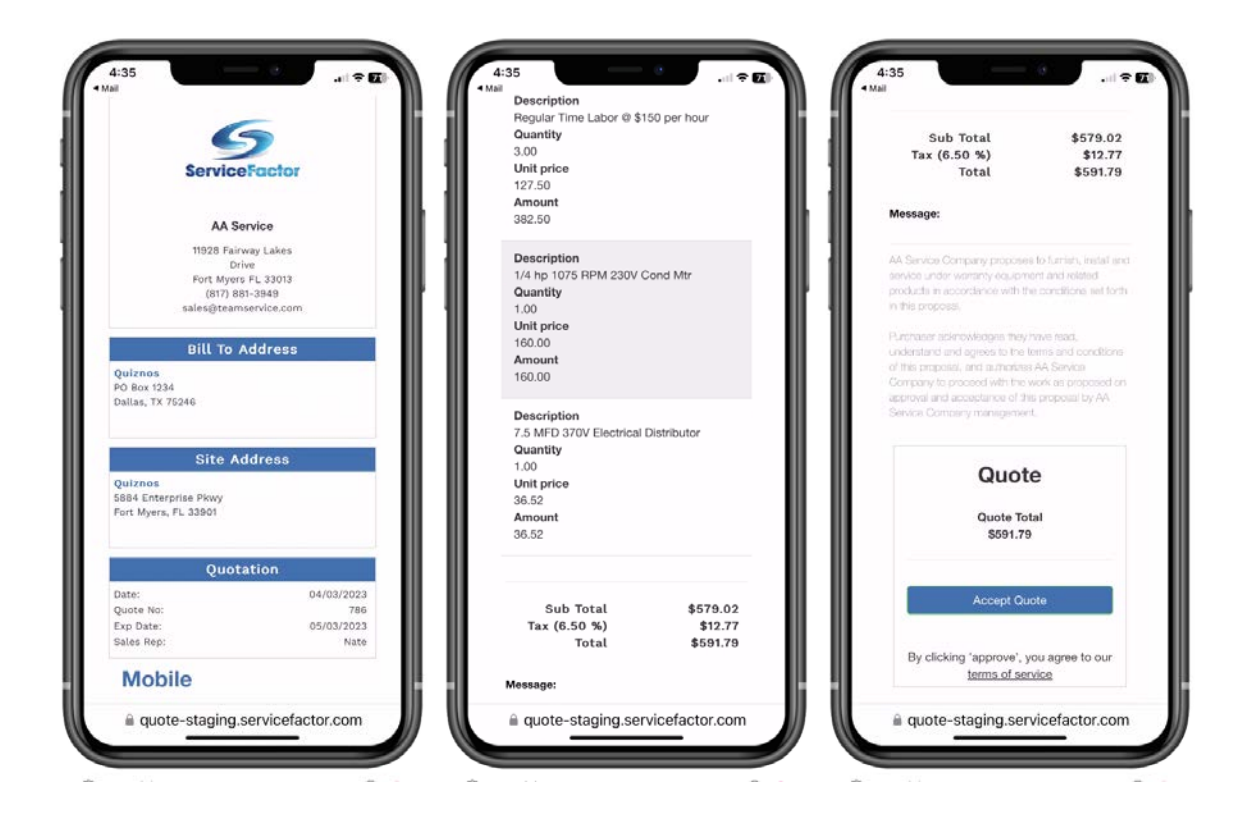

## **SF Mobile – Fixed an issue with Android Version where in certain situations you couldn't edit the equipment after saving it.**

In the Android Version, there were certain scenarios that would prevent the ability to edit a piece of equipment in SF Mobile after it was added. This has been fixed with this release.